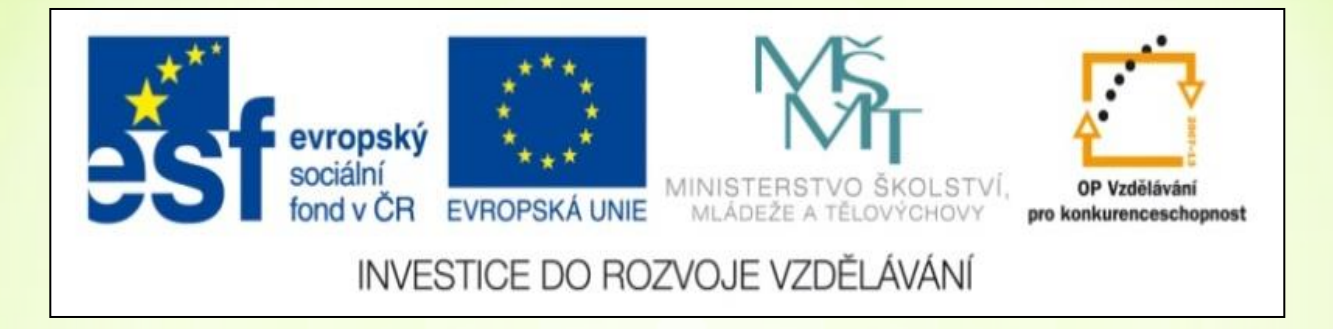

## ICT **Práce v programu Malování**

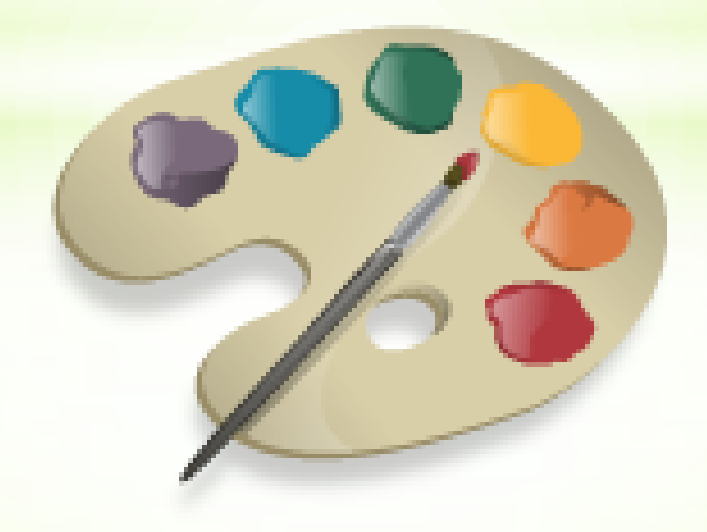

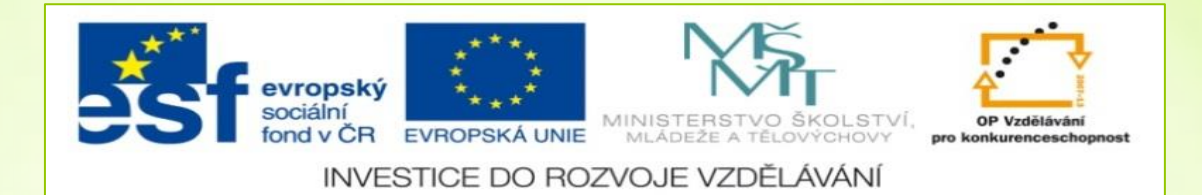

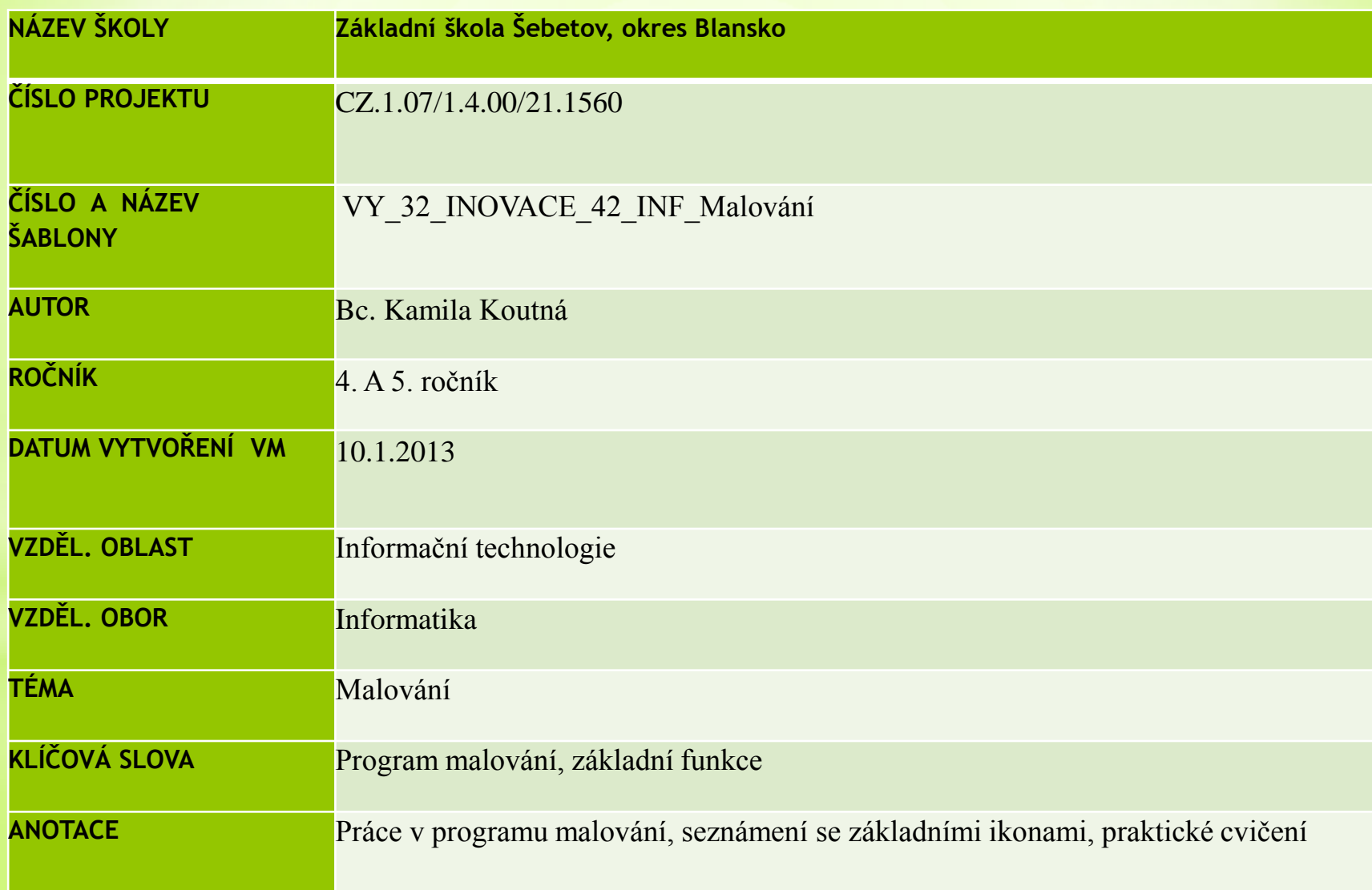

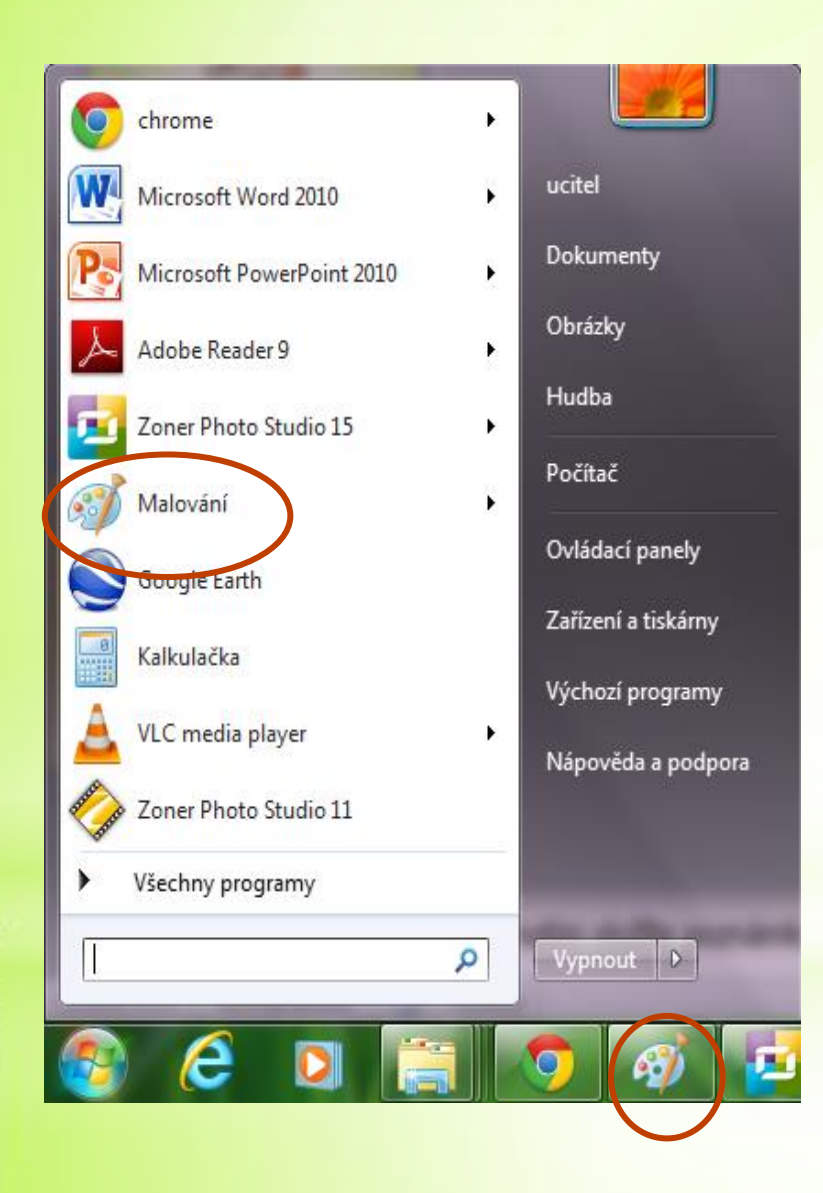

Otevřeme si program MALOVÁNÍ, který najdeme pod touto ikonou:Malování

#### **V programu MALOVÁNÍ si pak otevřeme soubor s názvem Noty**.

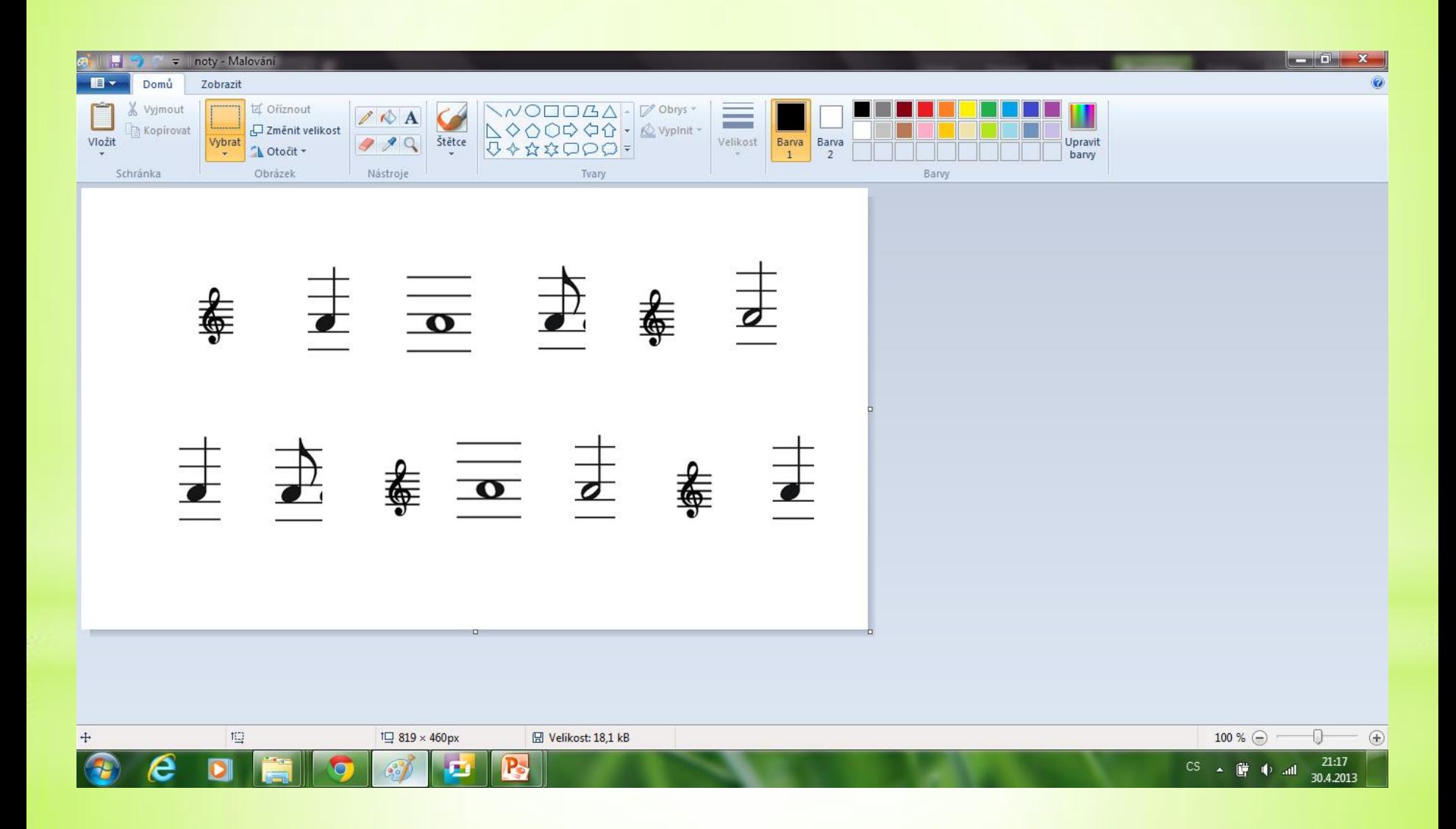

# Použijeme<br>nástroj ŠTĚTCE

#### Klepnutím myši na barvu ji změníme

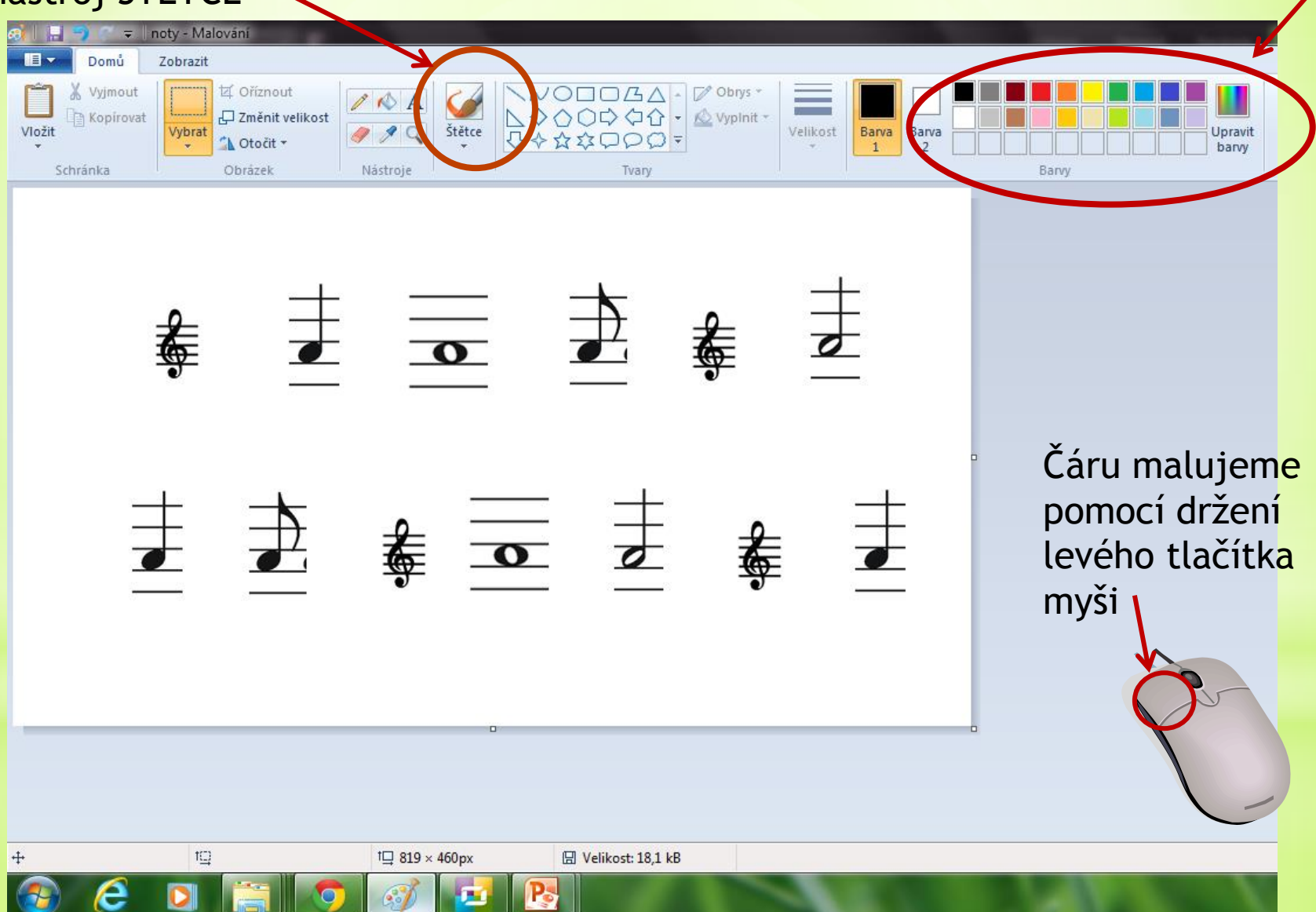

#### **Zakroužkuj pomocí nástroje štětec noty dle následujících pokynů:**

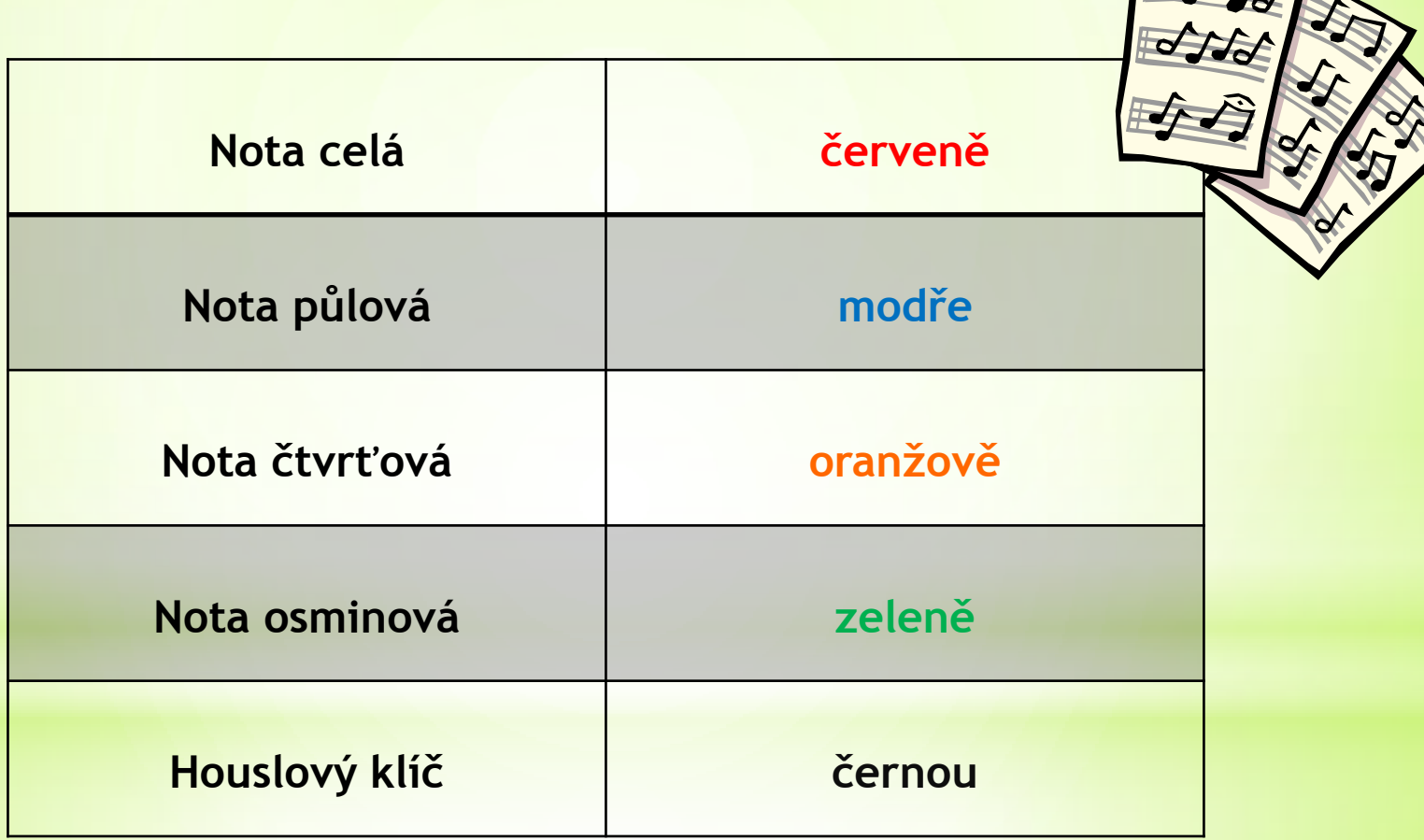

 $\overline{\mathbb{R}^{n}}$ 

### **ŘEŠENÍ:**

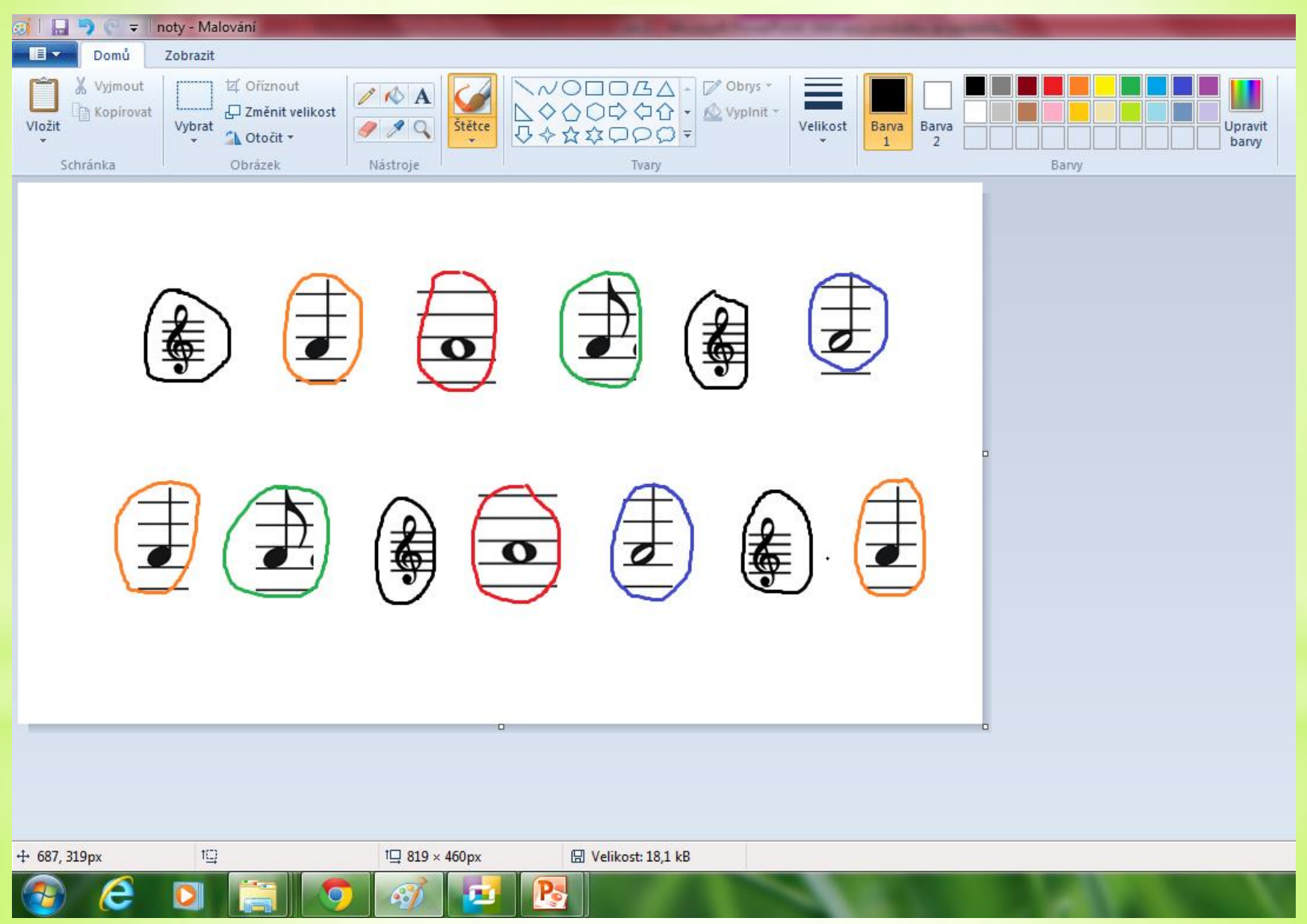

# POUŽITÉ ZDROJE

• Veškeré použité obrázky (kliparty) pocházejí ze sady Microsoft Office – volně ke stažení

<http://office.microsoft.com/cs-cz/images/?CTT=97>